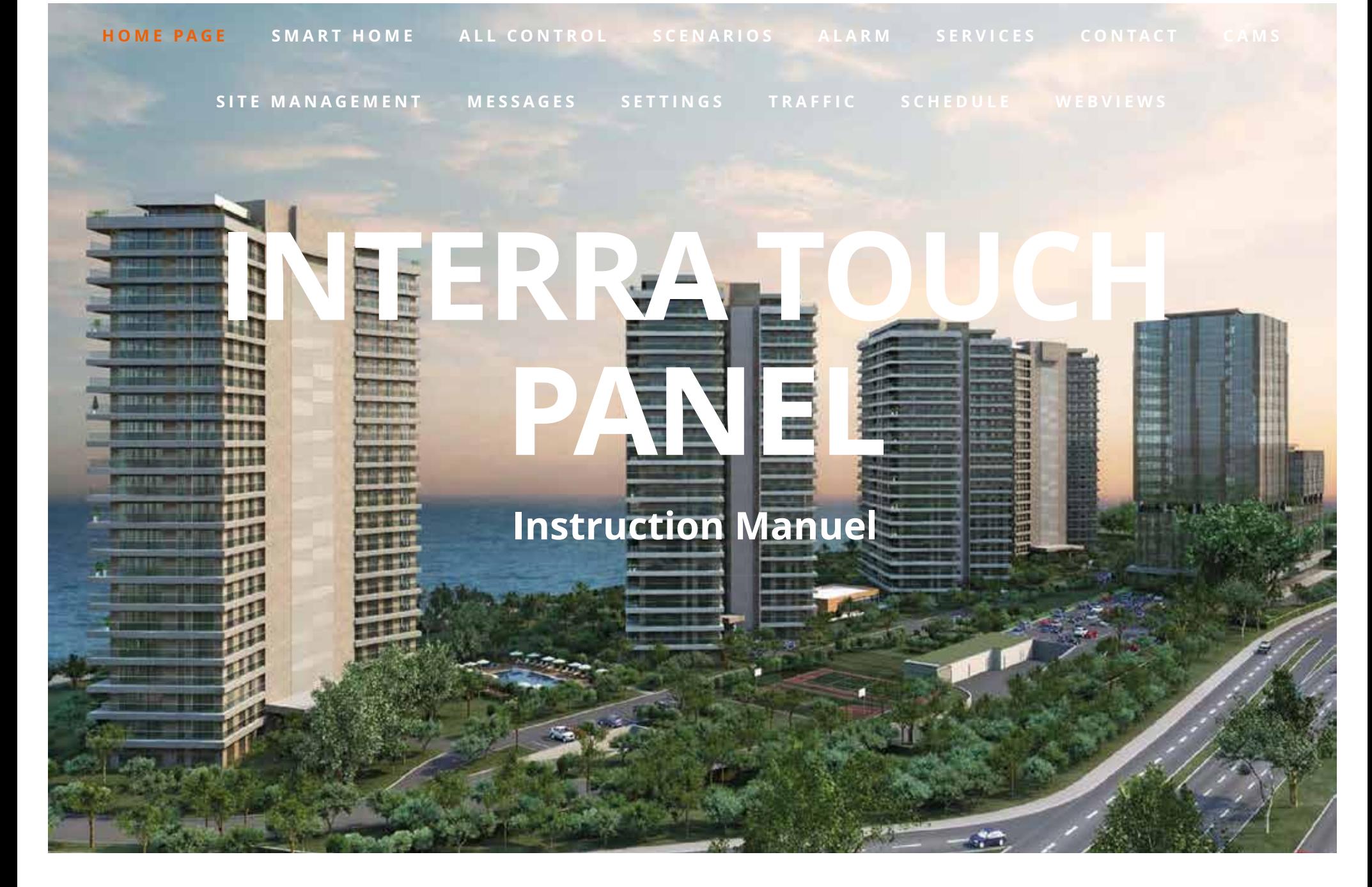

## **SMART HOME SMART HOME**

The location controls are listed below Smart Home on the left. In case it is entered into those location controls, only the controls of that location shall be displayed. Submenus of the locations are created with Panel Configurator.

# **LIGHTNING**

Controlling of the lightnings of the project shall be performed in this page. If pressed on lamp icons, the ikon gets enlightened and the lighting shall be turned on. If pressed while in enlightened status, it shall be turned off. For Dimmer lightnings, besides on/off feature, it can be adjusted in % by means of the bar below them.

The buttons on the downbar;

- Home: Returns home screen.
- Open All: Turns all lightnings in the location on.
- Close All: Turns all lightnings in the location off.
- Save Scenario: It allows to define all specific scenarios by containing the controls within lighting, curtain, shutter, air conditioner and general tabs.

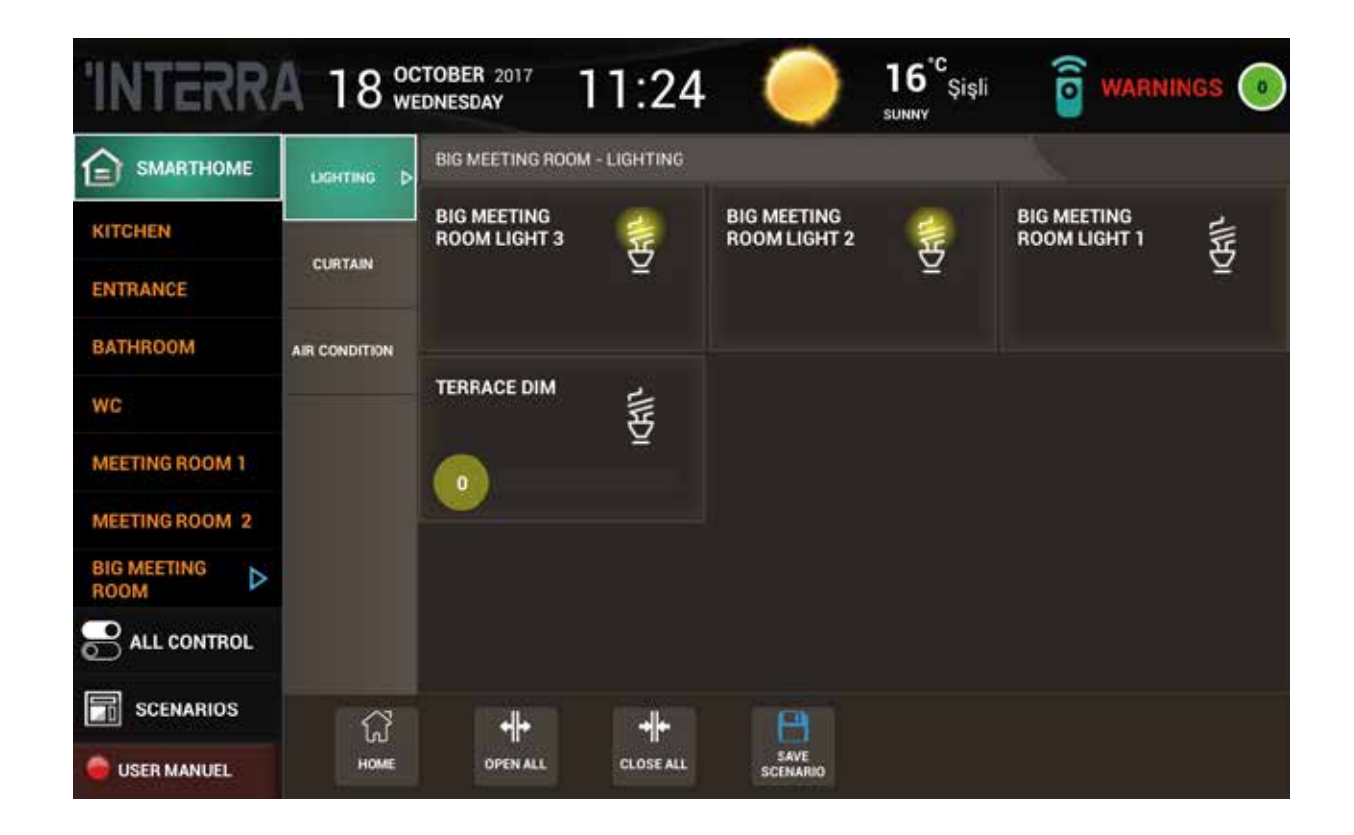

# **CURTAIN**

Controlling of the curtain of the project shall be performed in this page.

- Up Arrow: Moves curtain upwards.
- Down Arrow: Moves curtain downwards.
- Middle Button: Stops the curtain in motion.

The buttons on the downbar;

- Home: Returns home screen.
- Open All: Opens all curtains in the location.
- Close All: Closes all curtains in the location.
- Save Scenario: It allows to define all specific scenarios by containing the controls within lighting, curtain, shutter, air conditioner and general tabs.

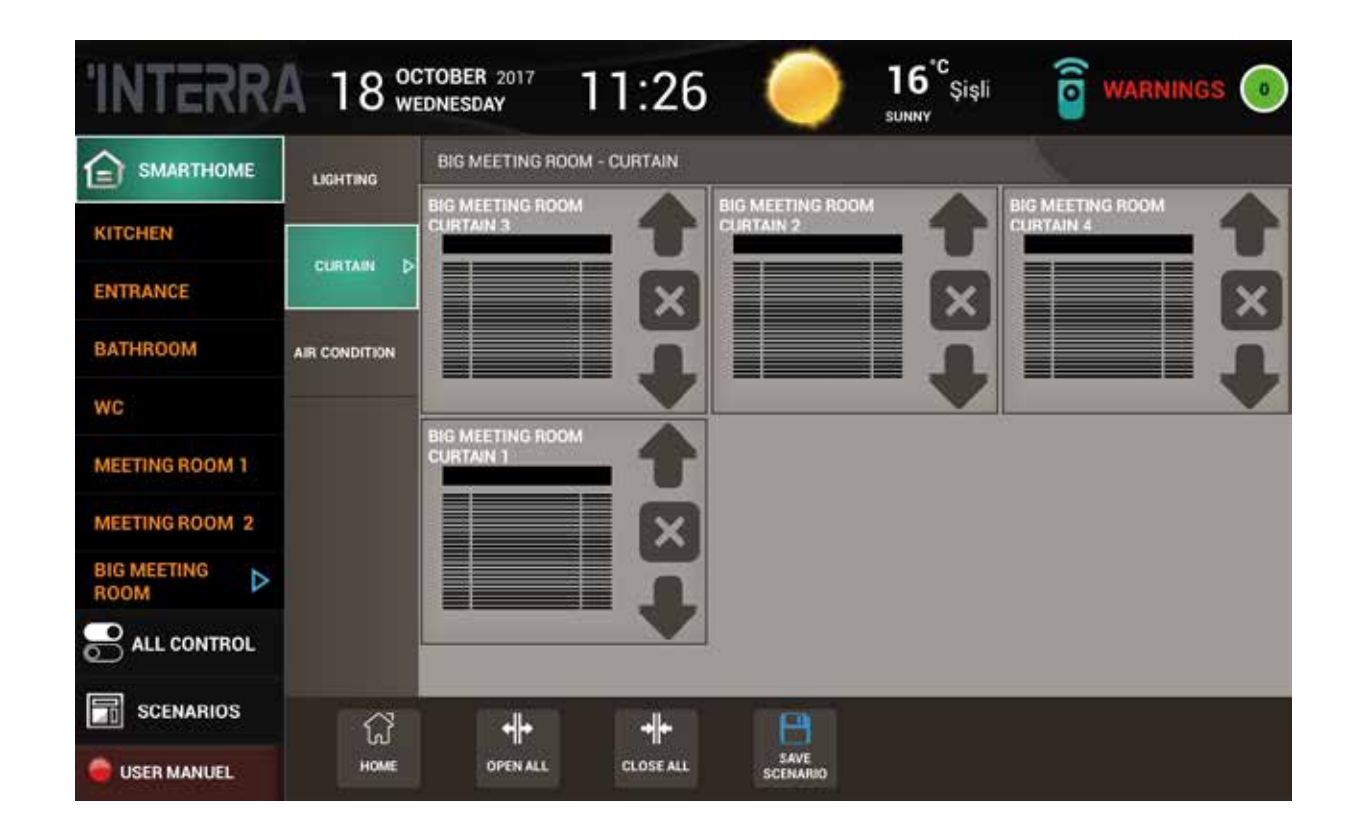

# **BLIND**

Controlling of the shutter of the project shall be performed in this page.

- Up Arrow: Moves shutter upwards.
- Down Arrow: Moves shutter downwards.
- Middle Button: Stops the shutter in motion.

The buttons on the downbar;

- Home: Returns home screen.
- Open All: Opens all shutter in the location.
- Close All: Closes all shutter in the location.
- Save Scenario: It allows to define all specific scenarios by containing the controls within lighting, curtain, shutter, air conditioner and general tabs.

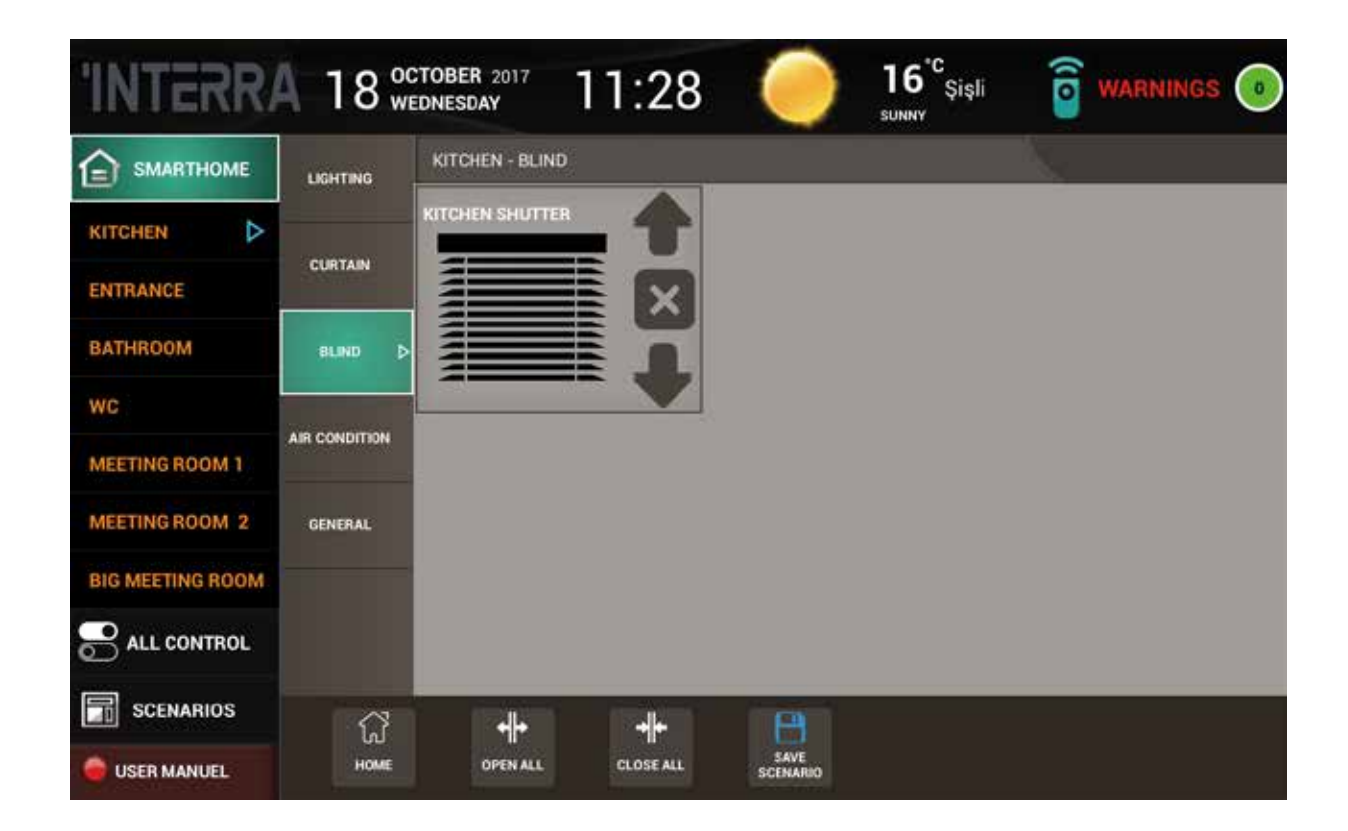

# **AIR CONDITIONER**

You can control the air-conditioning devices in your system by means of those

pages. If you pass Air-condition Page after Smart Home menu with selection of a location, you shall reach Air-Conditioner control page of the selected location.

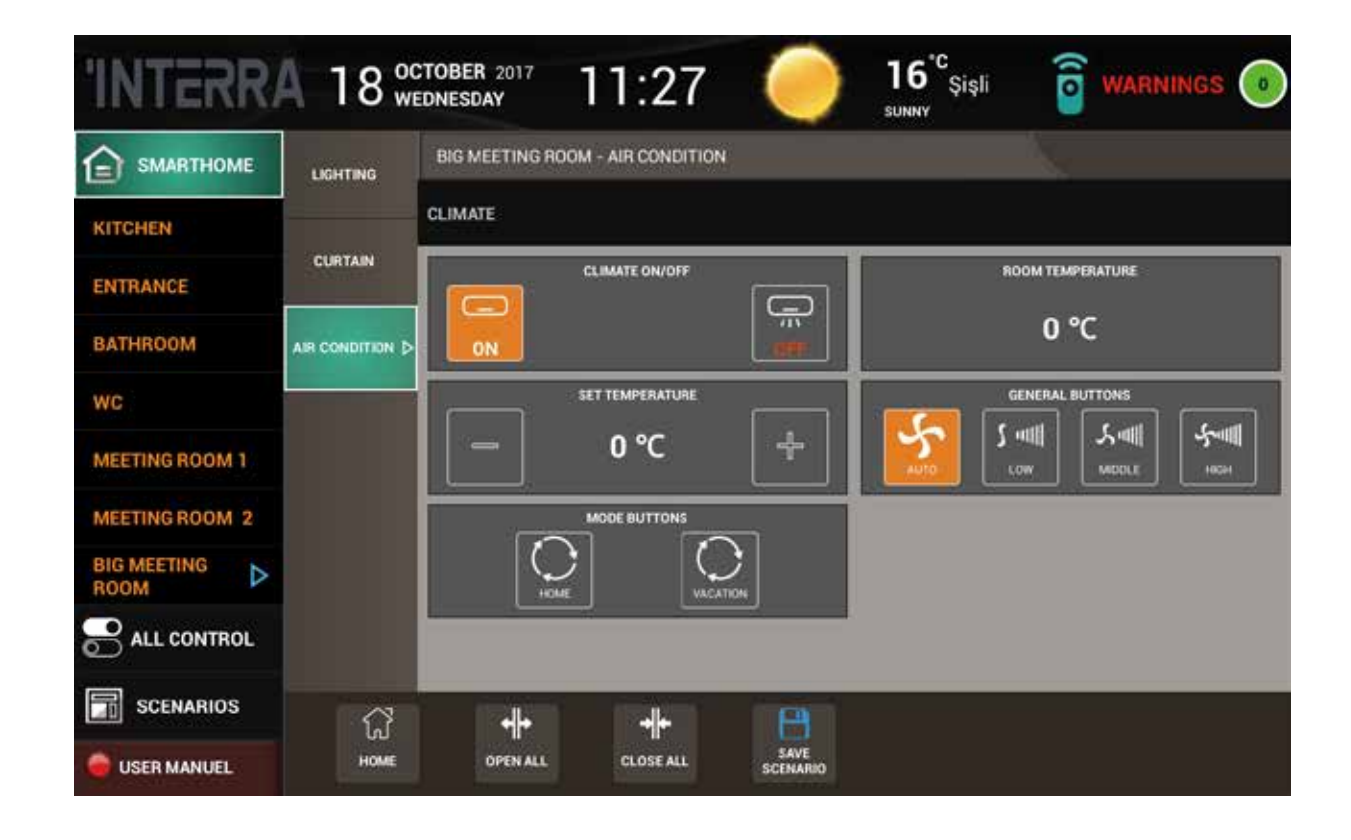

• Climate On/Off: Controls your air conditioner status as on/off in selected location.

- Room Temperature: Shows the ambient temperature of the selected location.
- Set Temperature: Allows you to set your room to desired temperature. "+" icon increases the desired temperature and "-" icon decreases the desired temperature.
- General Buttons: Controls your fan with the selection of Auto/Low/Middle/High
- Mode Buttons: Allows you to select mode of your air conditioner

General explanation of Air Conditioner menu icons:

- On: Sends an ON command to your system.
- Off: Sends an OFF command to your system.
- + : Increases system temperature setpoint for one unit (°C / shift).
- - : Decreases system temperature setpoint for one unit (°C / shift).
- Set Temp.: Displays system' temperature set point.
- Home: Executes Home mode of air conditioner.
- Holiday: Executes Holiday mode of air conditioner.
- Auto: Executes Auto Mode for fan speed.
- Low: Executes Low Mode for fan speed.
- Middle: Executes Auto Mode for fan speed.
- High : Executes High Mode for fan speed.

The buttons on the downbar;

- Home: Returns home screen.
- Open All: Turns all air-conditioner in the location on
- Close All: Turns all air-conditioner in the location off.

• Save Scenario: It allows to define all specific scenarios by containing the controls within lighting, curtain, shutter, air conditioner and general tabs.

# **GENERAL**

All on/off controls except lightnings, curtain, shutter, air-conditioner controls within the project shall be performed in this page. Control shall be opened when desired icons are clicked. If clicked while the ikon in orange colour, it shall be turned off.

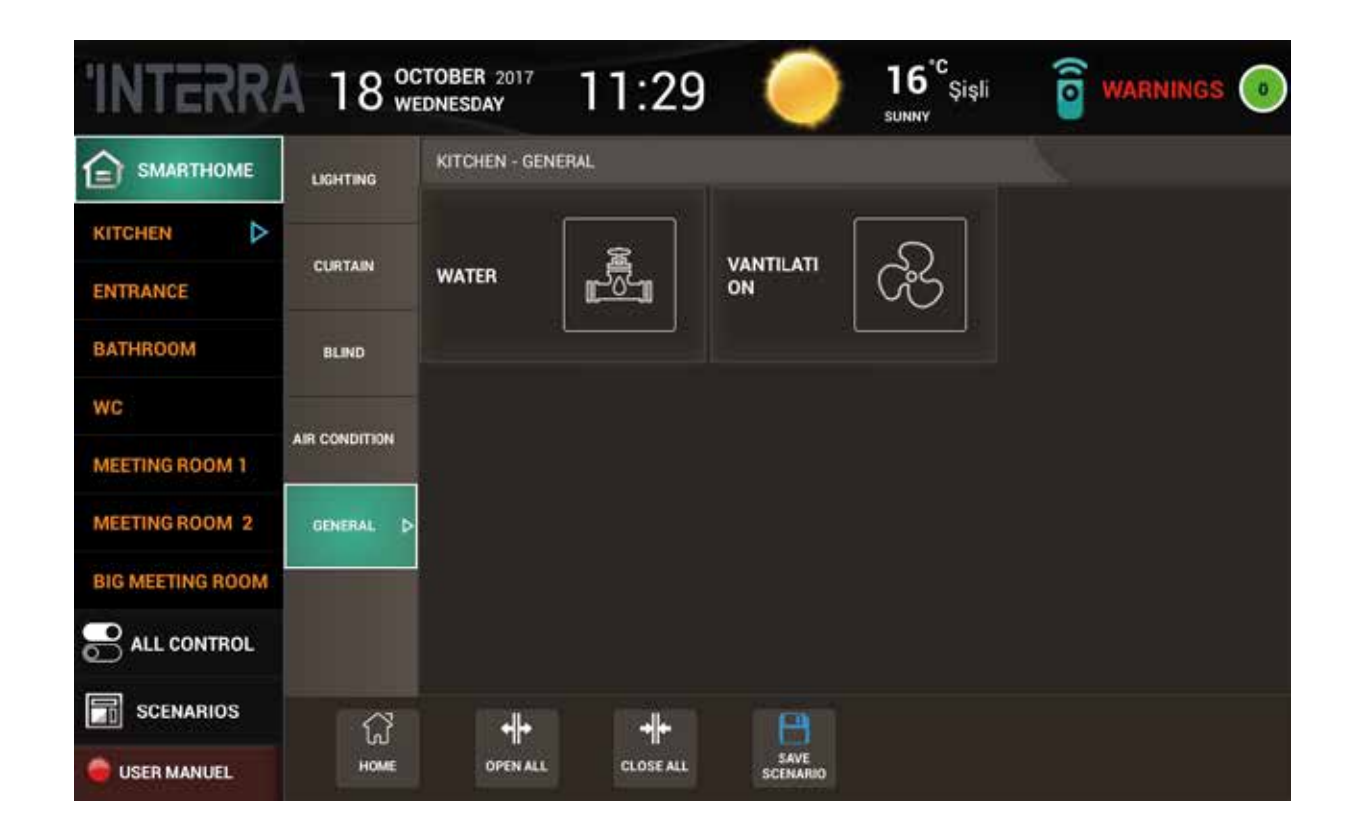

### **ALL CONTROL ALL CONTROL**

This section is used to manage all lighting, curtains, blinds, air conditioners and other controls that are defined on the Smart Home menu by the interface. For all controls there are two choices: Open All / Close All.

- All Open: Opens all defined controls in project.
- All Close: Closes all defined controls in project.

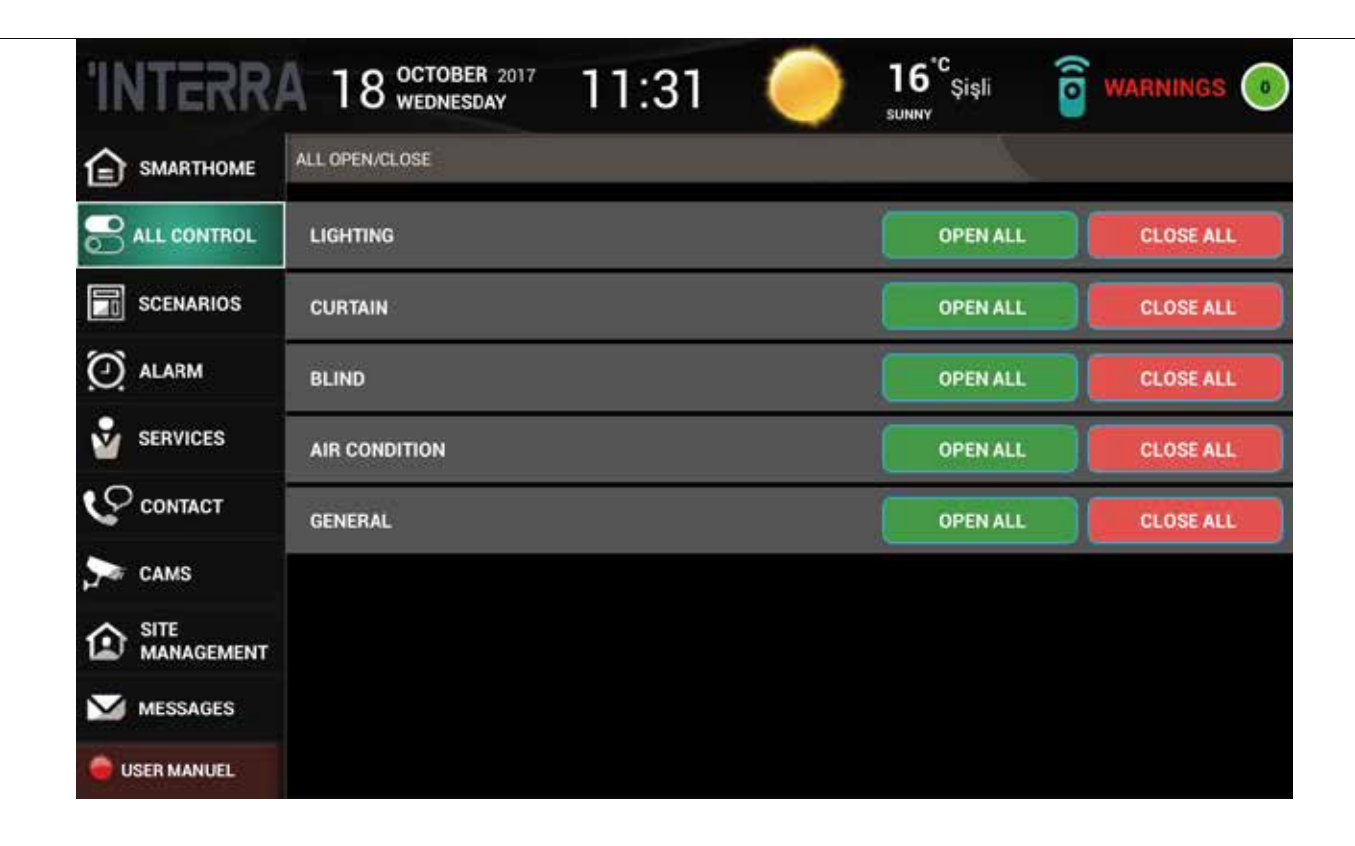

### **SCENARIOS SCENARIOS**

The scenarios within the system or the scenarios registered by the user shall be

activated over this screen.

For Example, since Leaving Home scenario contains deactivation of power sockets and lightings. This process can be activated with just one button. On the contrary, for Getting Home scenario, all lighting, curtain, shutter and power sockets shall be activated with just one button. A brief summary of scenarios can be displayed on scenario details screen displays location settings of each control. The buttons on the scenario screen;

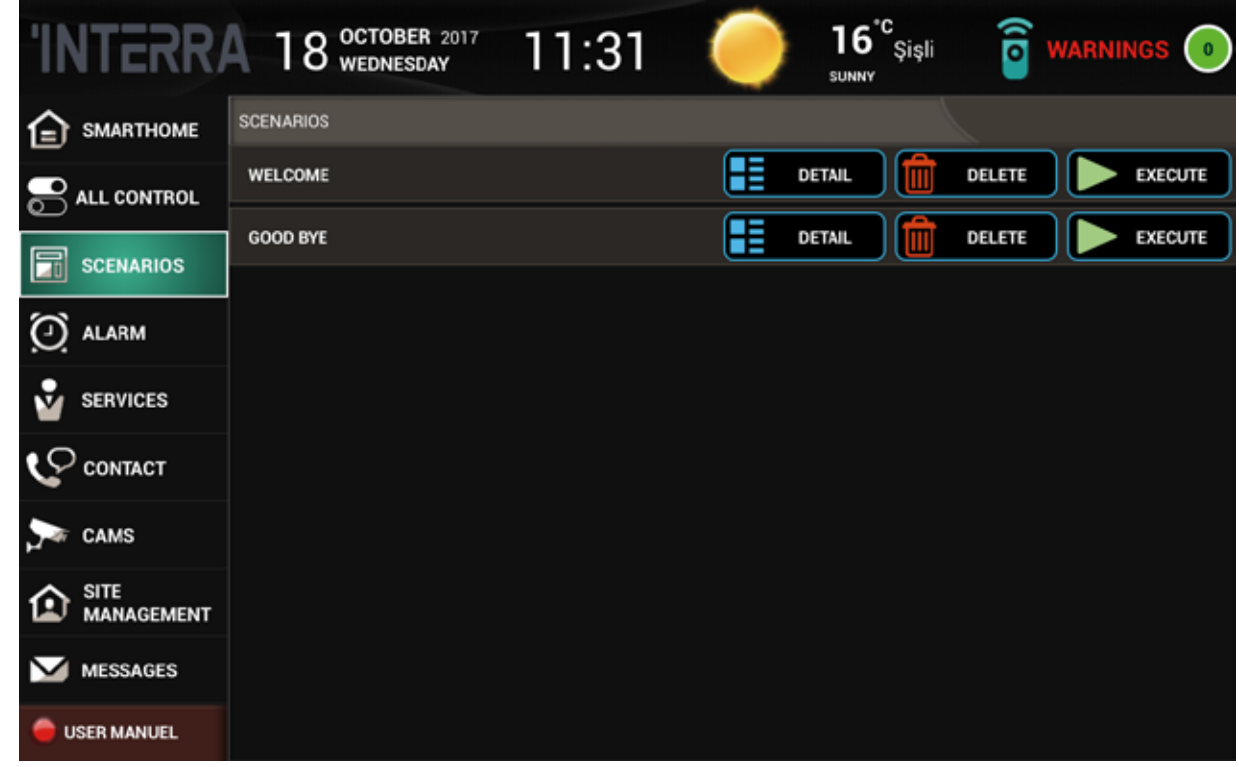

• Detail: Displays location based scenario detailes.

- Delete: Allows you to delete the scenario.
- Execute: Starts to operate the scenario.

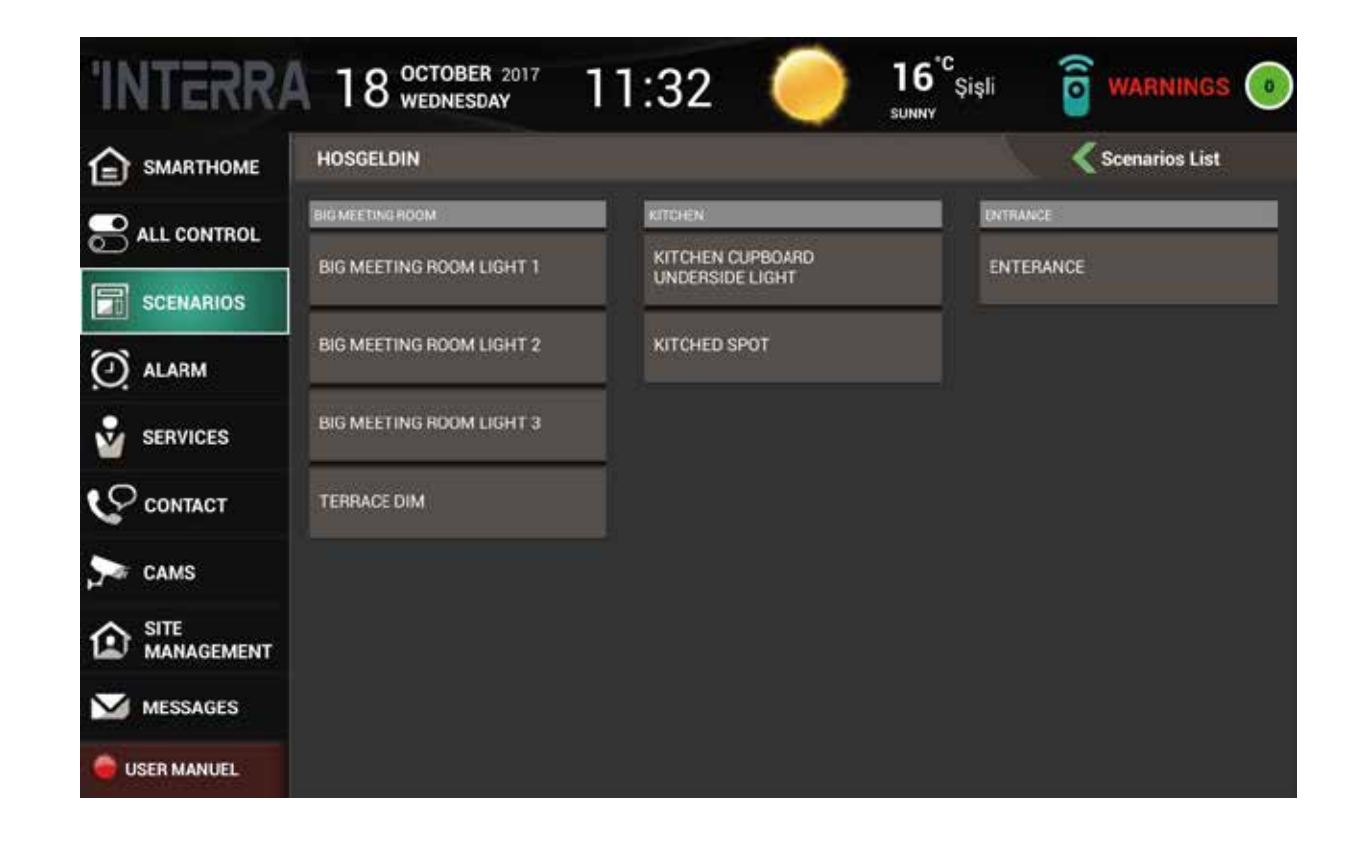

# **ALARM ALARM**

According to the datas received from all alarm detectors within the system, security system could be established. After selection of predefined alarm, you should enter the alarm password in order to activate or deactivate the alarm. Seting up a new alarm or deleting the desired ones operations can be performed over Panel Configurator.

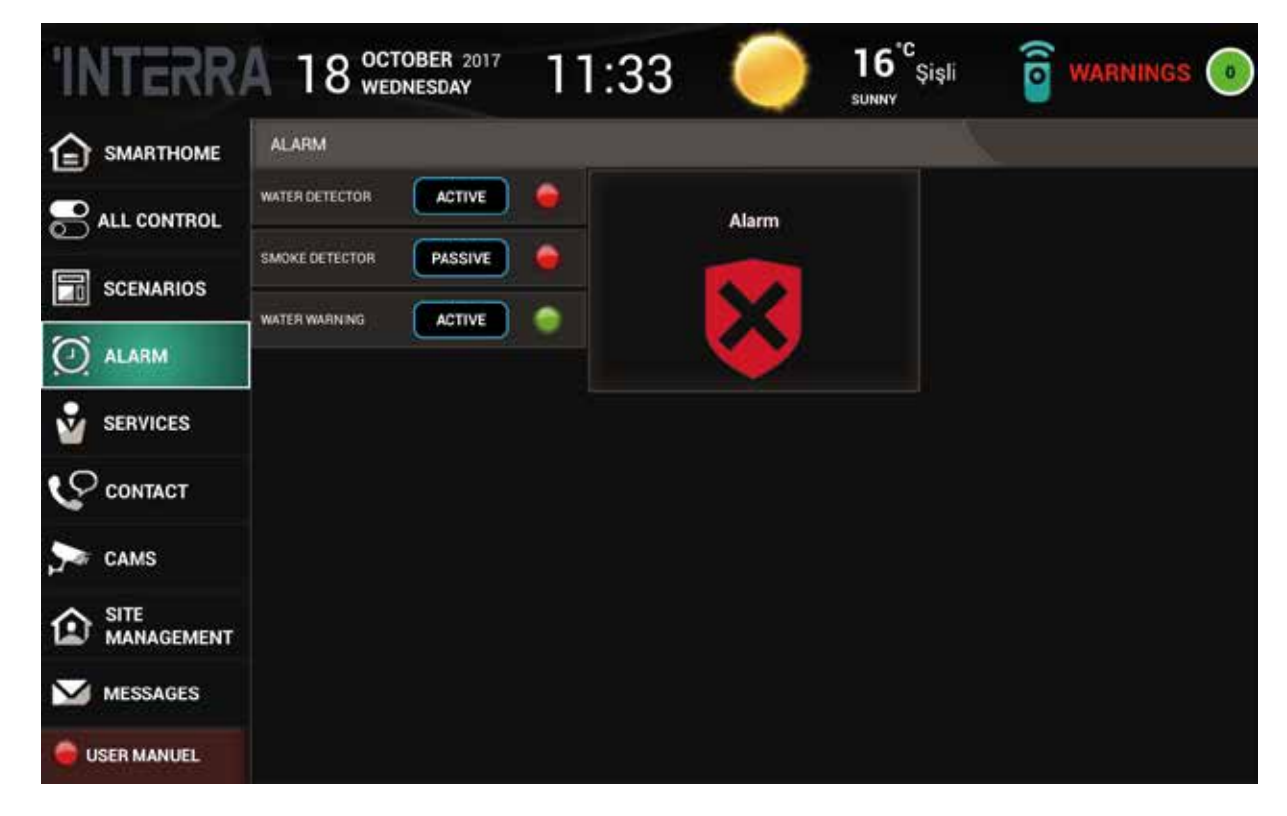

You can review all defined alarm objects on the left side of alarm screen. On the ohter hand, defined alarms will be shonw on the right side of the alarm screen. Alarms can be activated or deactivated by entering alarm password. In order to

be able to set up new alarm from Panel Configurator, alarm objects which have been defined on Panel Configurator by you, should not be on detection state. If you attempt to set up an alarm in detection state, you will get a warning.

You can see whether alarm is ctive or not on alarm page. At the same time, you can see each detector whether in detection state or not from same screen. If you wish, you can make those alarms inactive and prevent alarms being setup.

#### NOTE:

If detector is in green, it is in ready state, in other words, there is no detection. If detector is in red, it means there is detection and a warning state. Also status of alarm objects can be changed by user as active/passive.

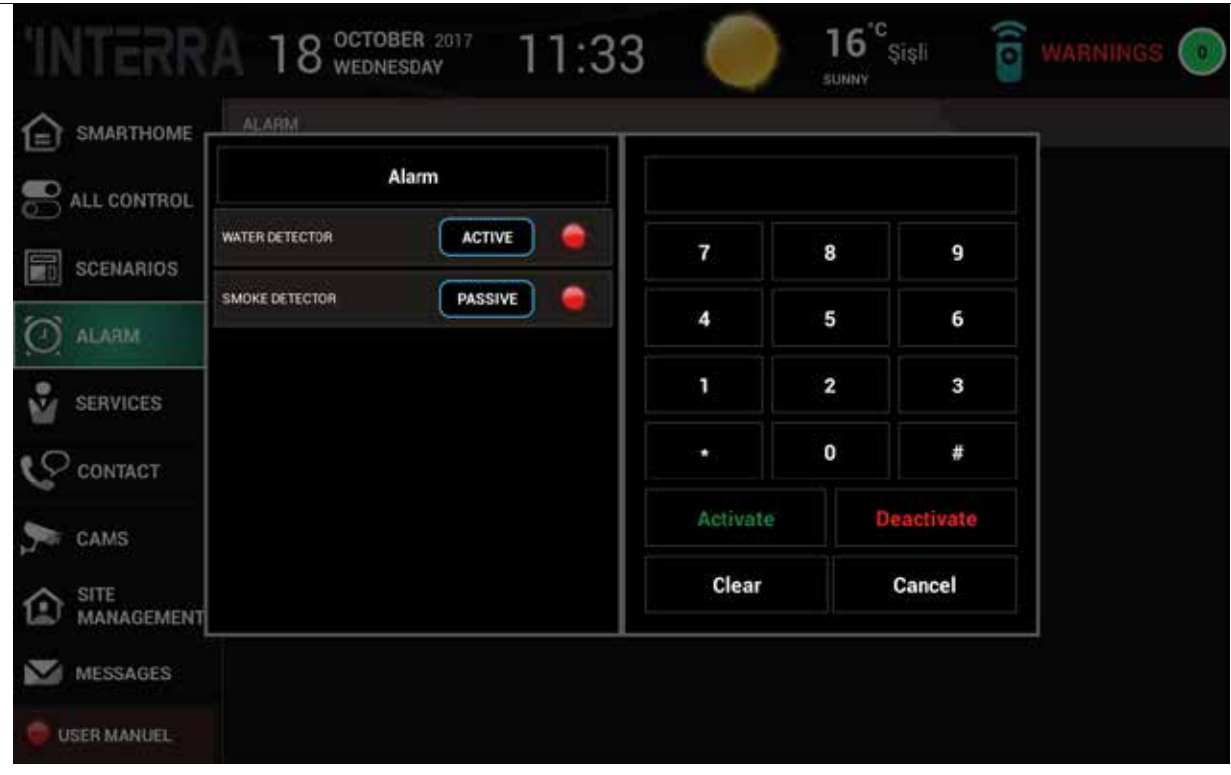

### **SERVICES SERVICES**

You can find services, which are planned to be sent over integrated consierge

servers from here. By touching on the desired service, a request is sent to server by reporting necessary details.

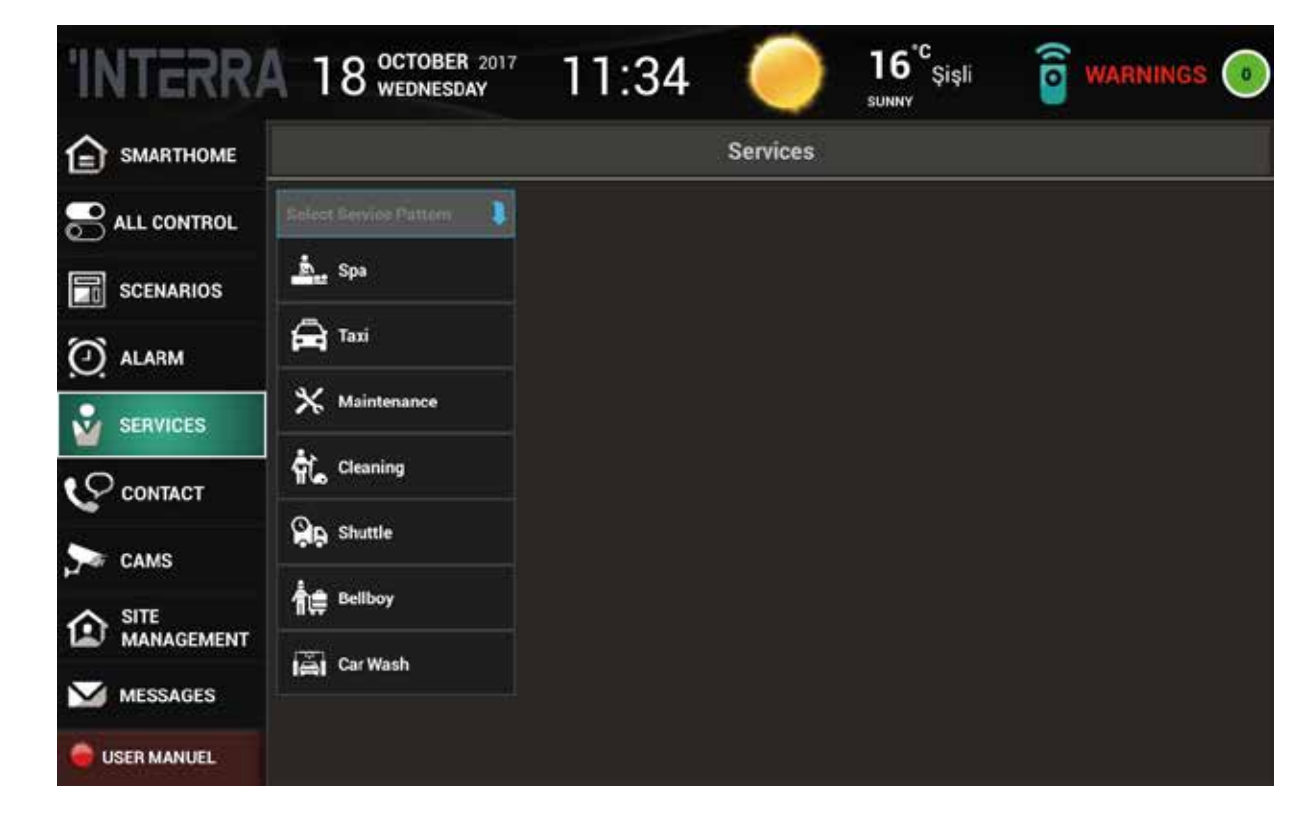

Services menu includes default sub-menus such as Spa, Taxi, Shuttle, Renovation, Cleaning, Bellboy, Car Wash etc. You need to define time, date and count of service. Sending note while sending request is available as well. After necessary blanks(time, date, note etc) are filled, service request gets ready to send. Your requests which prepared with selction of those menus shall be submitted to Management or relevant channels. Unnecessary servicescan be closed via Panel Configurator. You should contact to your company if you request new services.

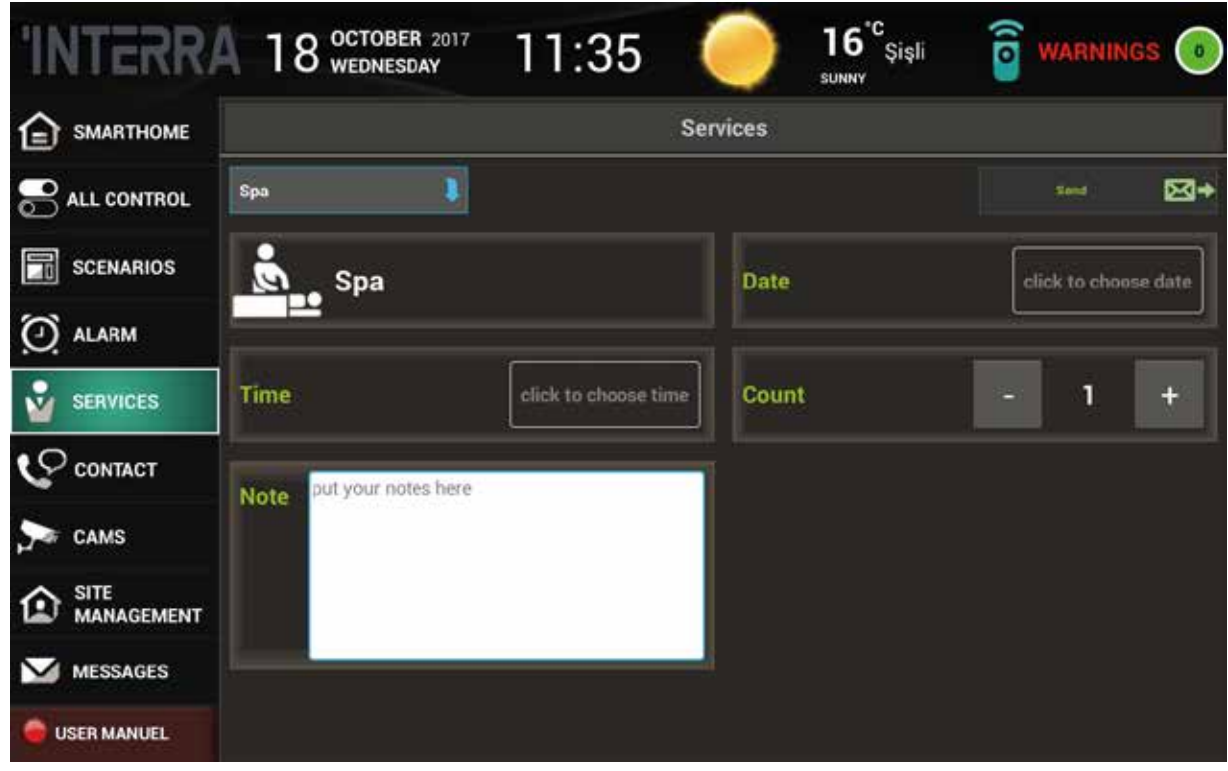

# **CONTACT CONTACT**

• It is possible to make calls from here via all registered Phone IPs. Just touch on

call button to to communicate with the people registered into the system.

• It is possible to receive and reply incoming calls from digital intercom and IP phone.

• If desired; cameras, videos are supporting necessary protocols for incoming calls, desired image transferring shall be performed.

#### Caution!

• Supported protocols are RTSP(Real Time Streaming Protokol), MJPEG(Motion-JPEG).

• There is no camera on the panel due to security reasons. The Interra Touch Panel can only transmit the image taken from the outside cameras.

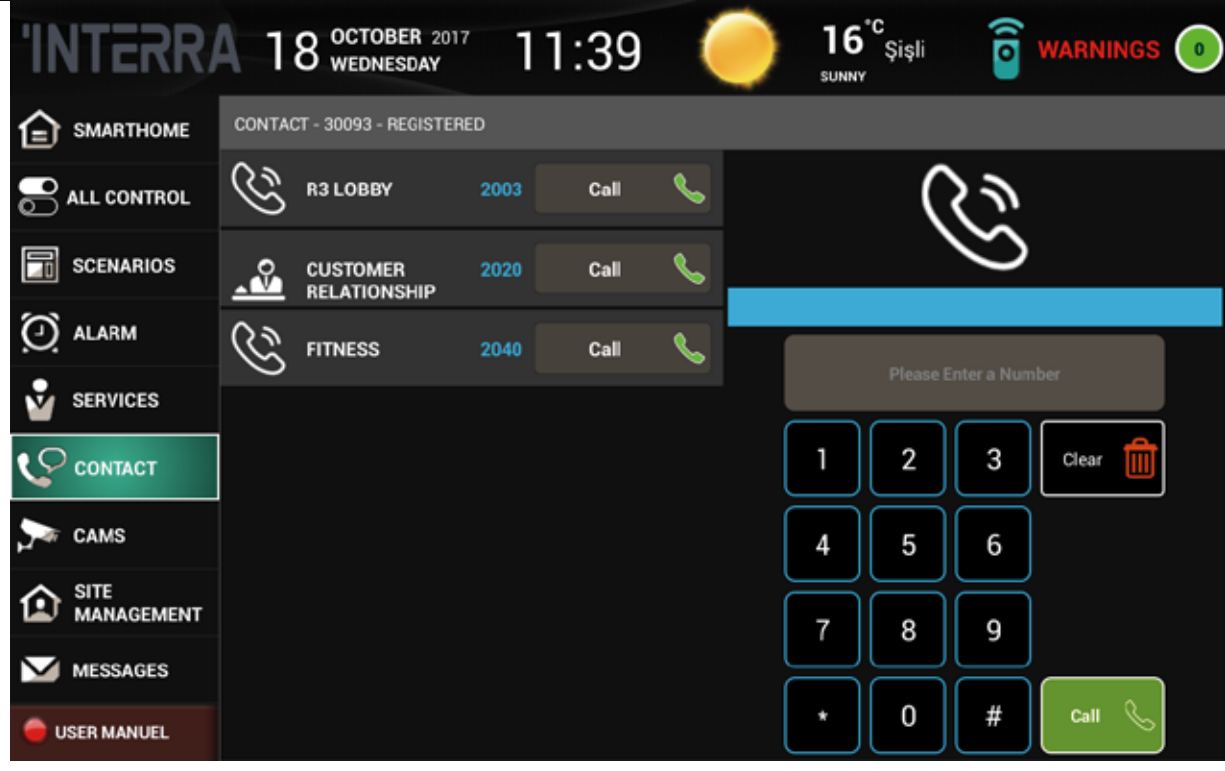

## **CAMS CAMS**

DVR, NVR and IP cameras, which are integrated into system and makes

broadcasting over protocols(\*) supported by Interra Touch Panels, provides simultaneously monitoring opportunity from here

• Supported protocols are RTSP(Real Time Streaming Protokol) and MJPEG(Motion-JPEG).

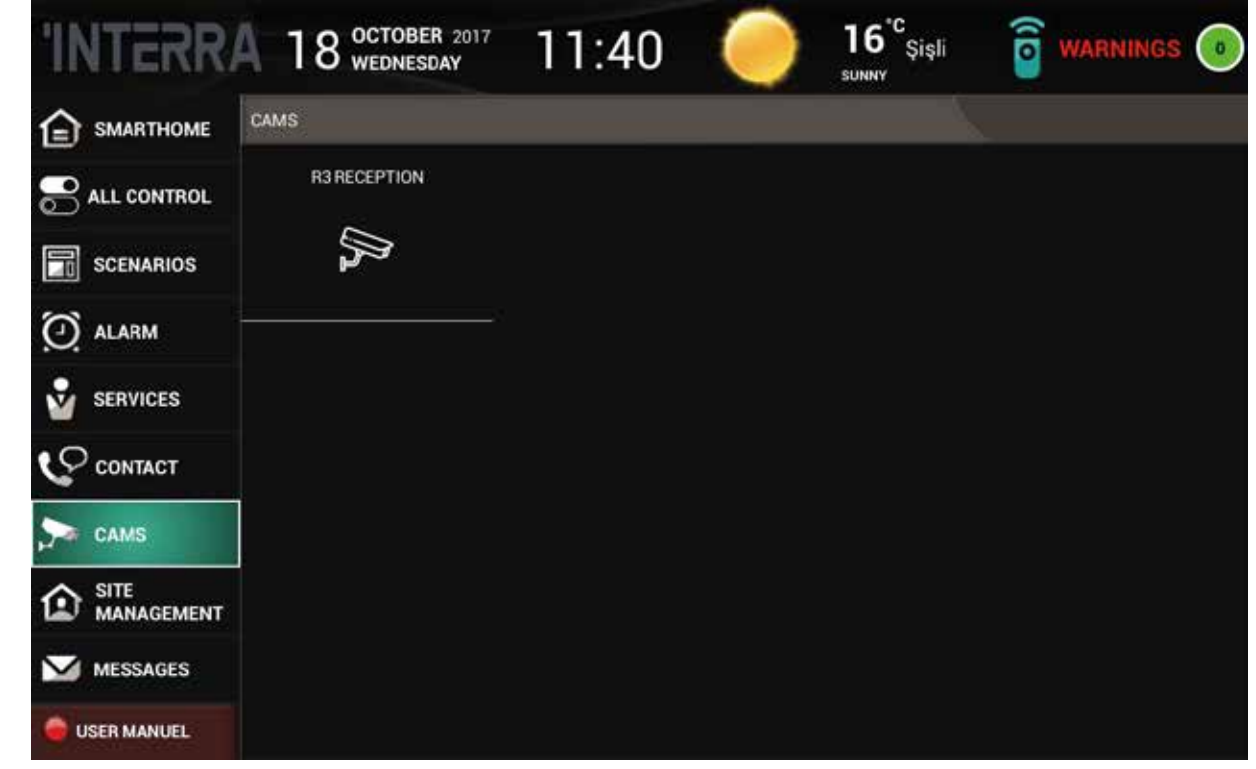

#### **SITE MANAGEMENT**

## **SITE MANAGEMENT**

Bulletins, Invoice, Counter Information and Information messages, which are sent via site management interface over integrated consierge server, shall be displayed. They could be followed over Warnings indicators and buttons located on upper-right corner. If data is received as a message by device, number of indicator increases. Content of message can be opened by clicking on the message. This menu has 3 submanu as Announcements, Invoices. Additional submenus can be added via Panel Configurator.

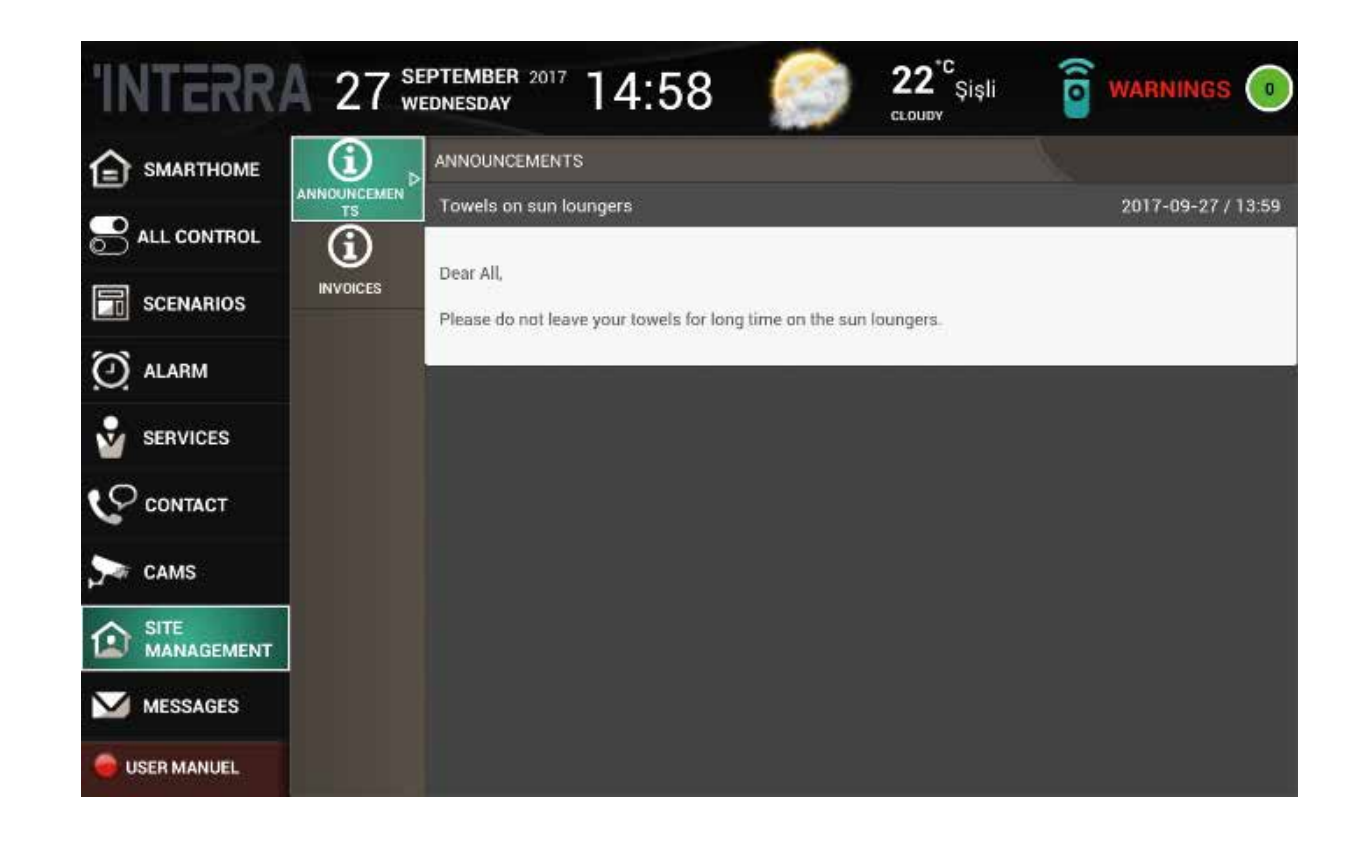

### **MESSAGES MESSAGES**

Messages are sent via site management interface on integrated consierge server

shall be displayed on this menu. They could be followed over Warnings indicators and buttons located on upper-right corner. If data is received as a message by device, number of indicator increases. Content of message can be opened by clicking on the message. Caution!

- Unread messages in red background.
- Read messages shall be automatically dropped from Warnings sections

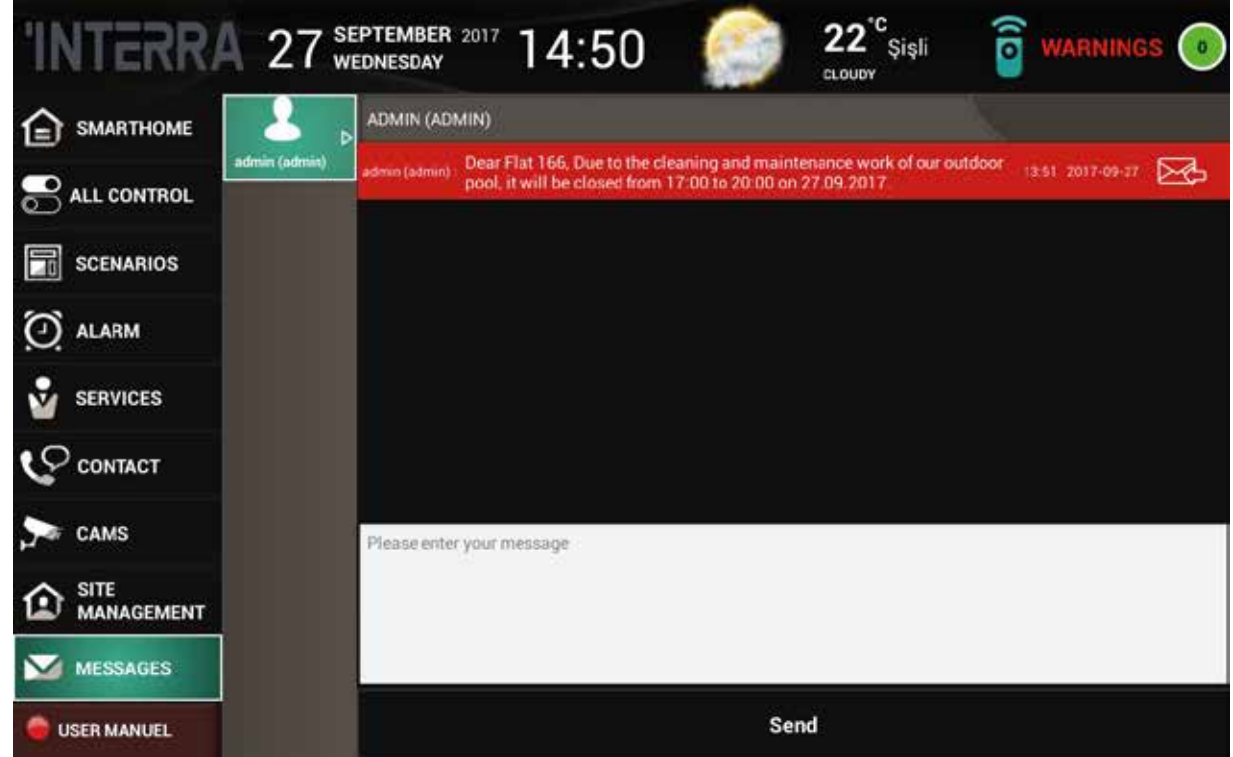

### **SETTINGS SETTINGS**

You can see panel and system information and make some certain settings in Settings menu. Settings menu is divided into 3 submenu.

### **SYSTEM-INFO**

You can see the information about the system here. In addition, you can enter Android System settings or restart panel. This selection divided to two parts as Local and Server. From this section, the touch panel can be restarted and panel configurations can be changed via the Panel Configurator with predefined user name and password.

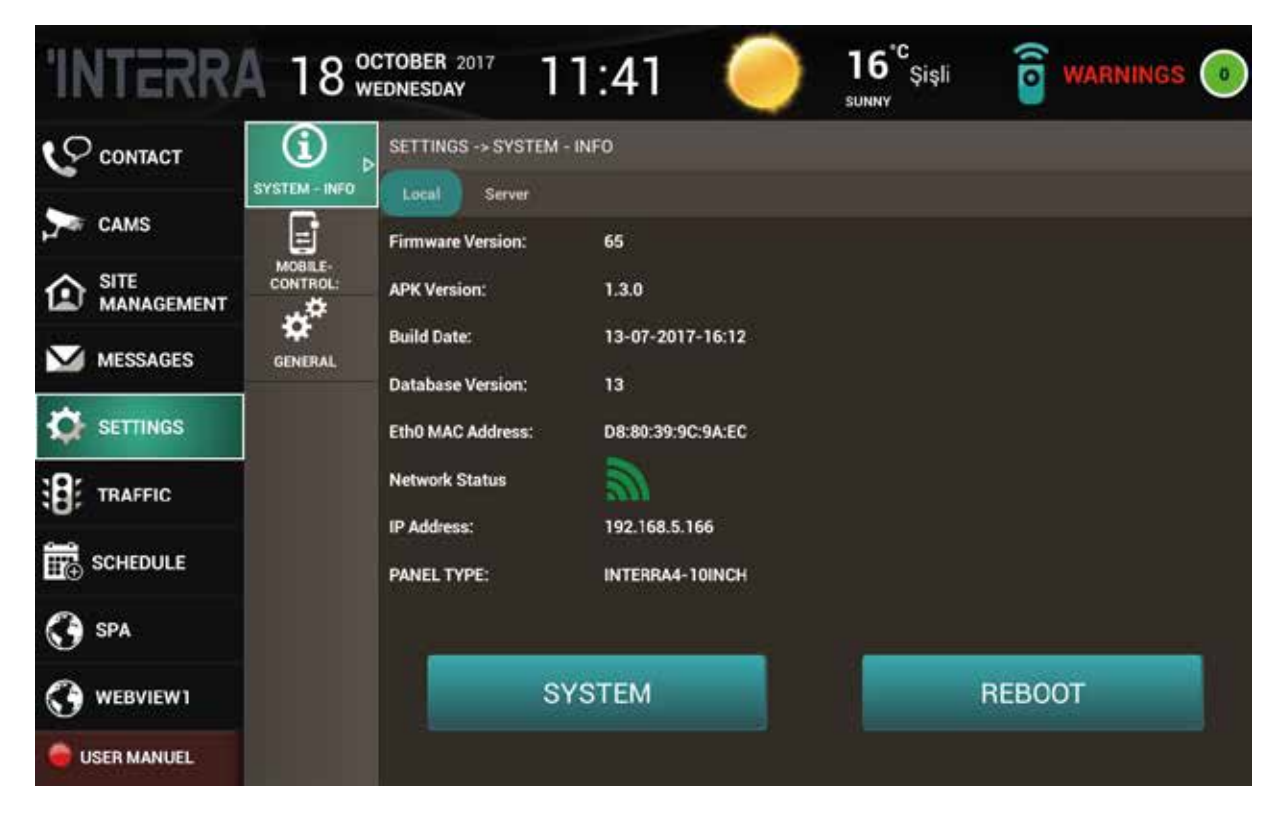

System Info - Local Settings

System Info - Server Settings

# **MOBILE CONTROL**

Includes necessary connection information for the connection of your new Androil Mobile application. You can either enter those information into network settings of our mobile application manually or make QR Code scanned. Login

password will ask when try to open this screen.

Connection informations of defined users can see in Mobile-Control Screen. Connections can create or delete with users. The most important point here is that port routings should be performed for selected port. For example, an incoming request to 8686 port should be transmitted to 192.168.1.12 IP with 8686. Internal and external port should be same. Moreover, port numbers of panels within the same network must be different and port routings must be performed accordingly.

### **GENERAL**

Users can make some certain settings about their own panels from here. In order to activate the setting modifications, APPLY/SAVE shall be implemented. This part of Settings section has 3 submenu as Ringtones, Screen and General.

#### Ringtones

- Door Bell : Activation a door bell (for door step)
- Door Bell Length : Definition of ringing duarion for door bell
- IP Door Bell : Warning melody selection of door bell for SIP Calls
- Volume Level: Warning melody volume defination of door bell for SIP Calls

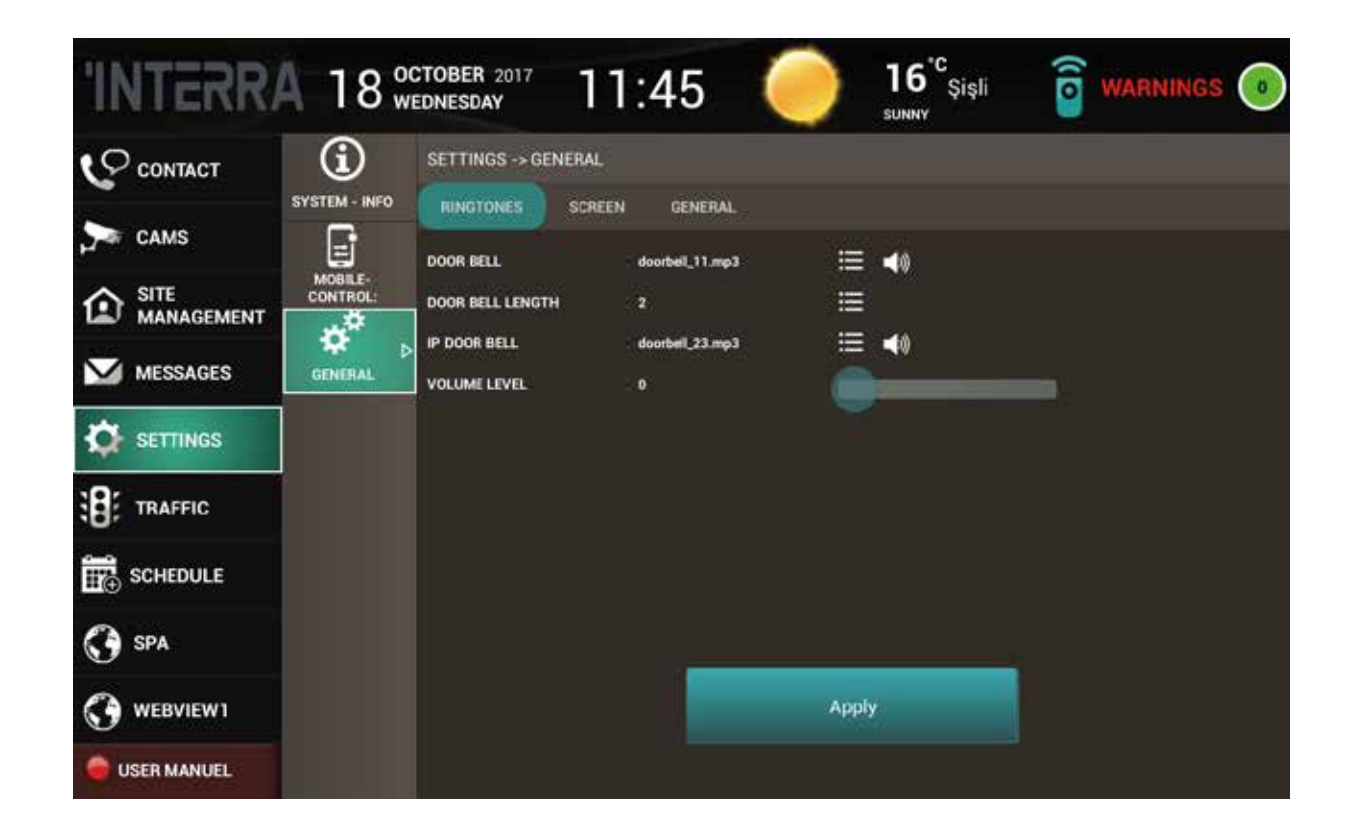

#### Screen

- Screen Saver : Activation of Screen Saver
- Screen Saver Length : Definition of waiting durarion for Screen Saver
- Screen Saver Password : Whether screen saver has a password or not, if it has, the password is determined.
- Check Screen Saver Password : Checking the screen saver password area.
- Screen Brightness : Arrange screen brighness.

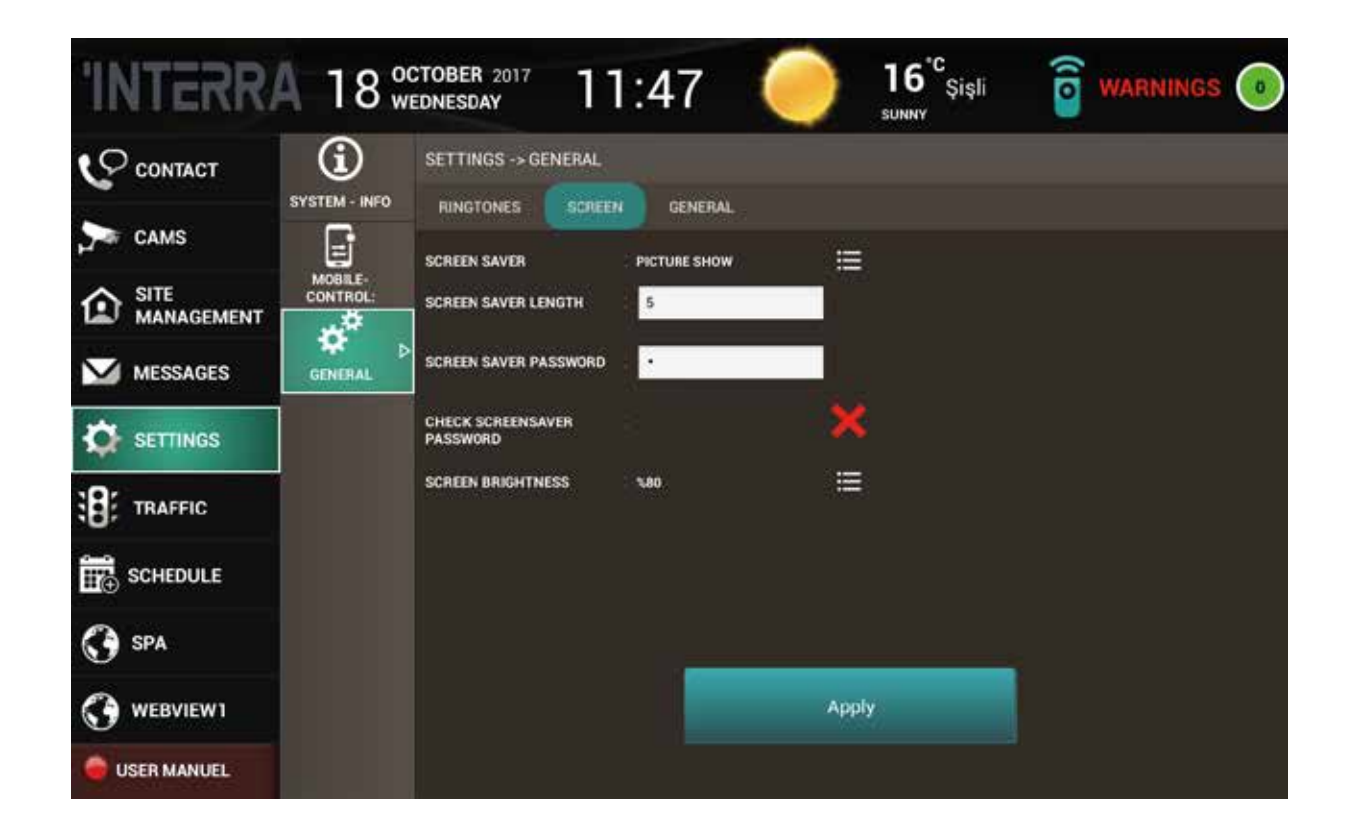

General

- Language : Changes interface language.
- News : Active News RSS Source
- Date Time Setting : Arranges time and date of interface.

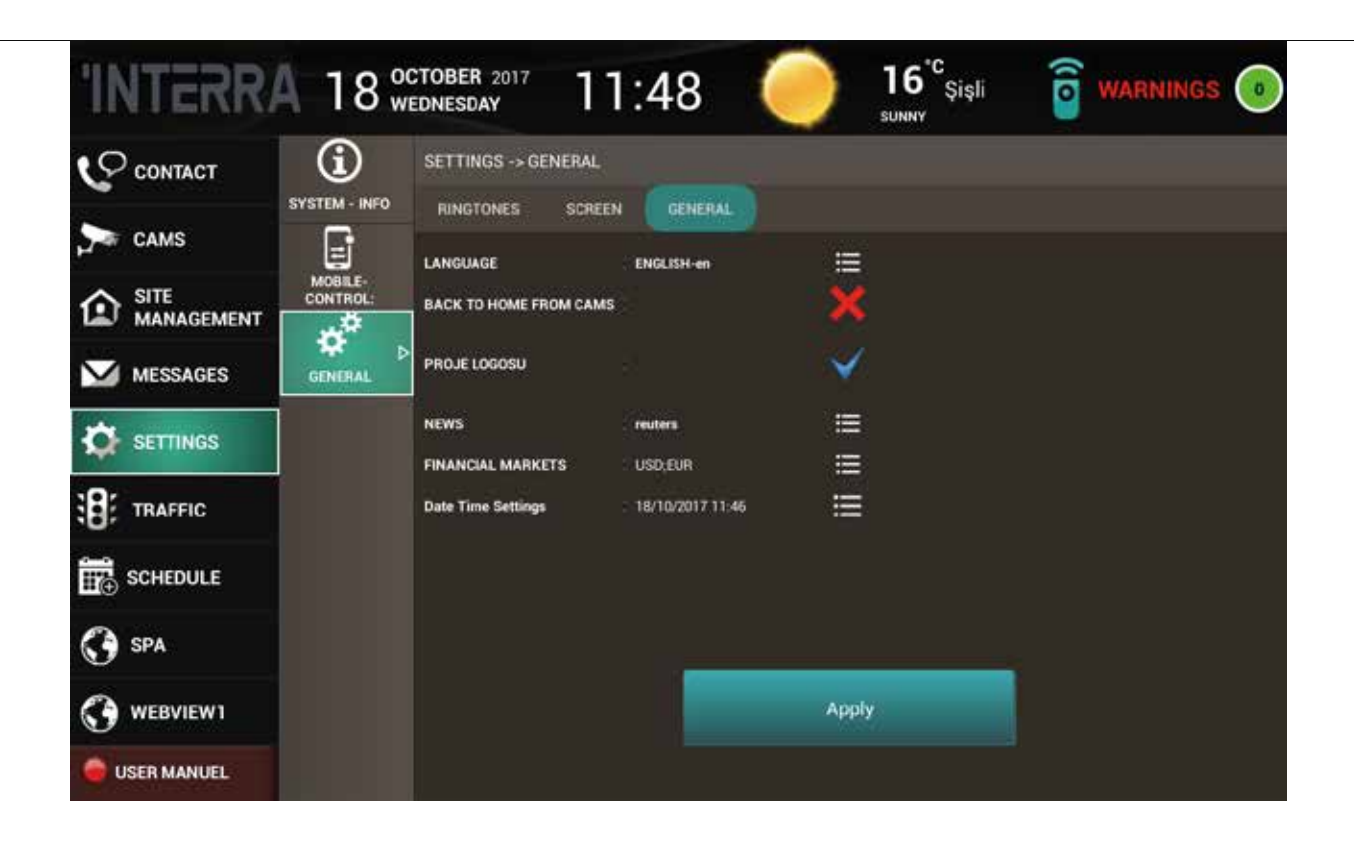

## **TRAFFIC TRAFFIC**

You can access instant Traffic Density Map of selected project location, provided

by Yandex. You can zoom in/out and navigate on the map.

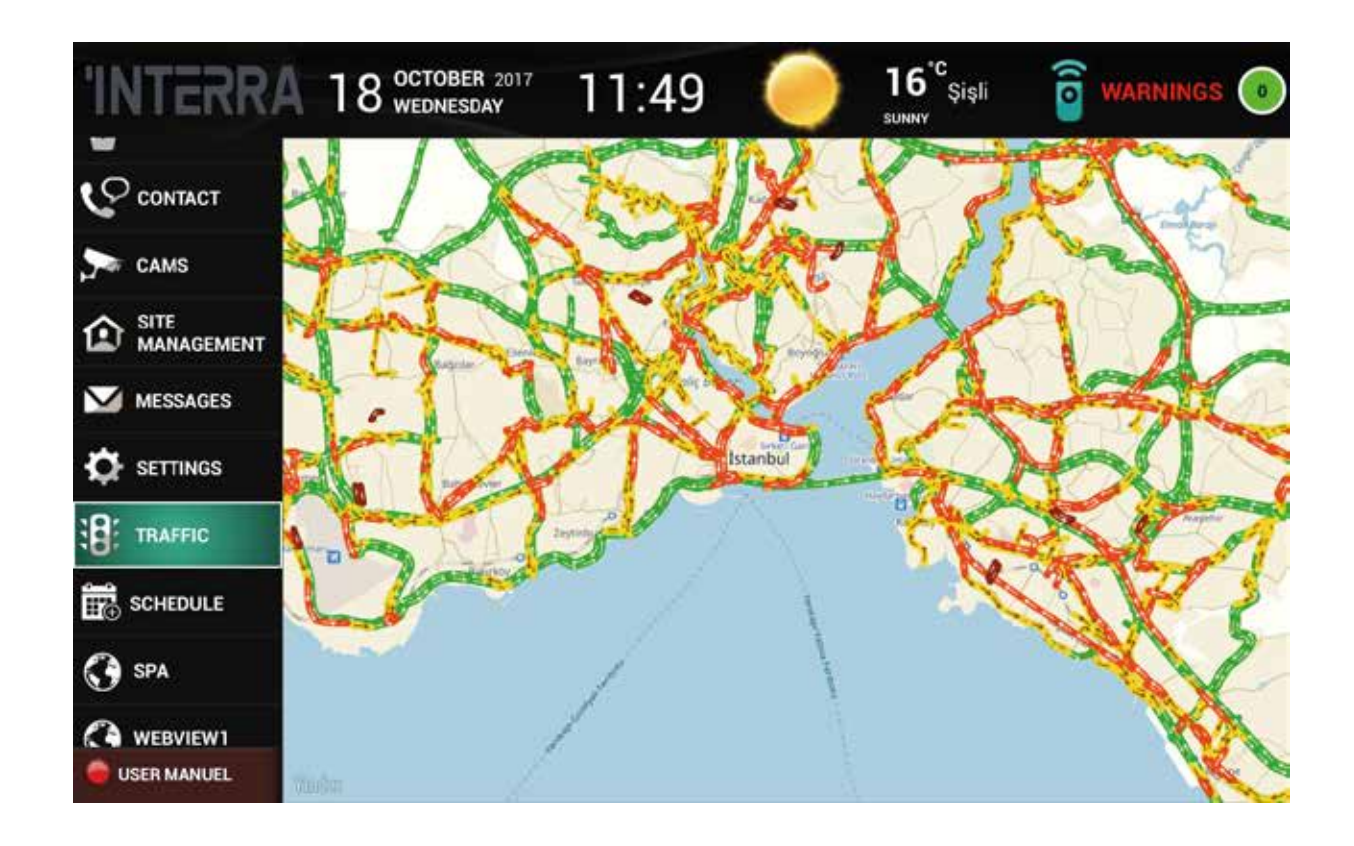

### **SCHEDULE SCHEDULE**

You can create your own schedule on here. Steps of creation of a schedule:

- Step 1 : You just need to click + area to create their own schedules.
- Step 2 : Schedule name and activation defining. After this, you need to click CONTINUE to continue the creation or CLOSE for quit.
- Step 3 : You need to select a device for the schedule.Again + symbol should be clicked.
- Step 4 : Action type should be chosen. It can be scenario, lighting, curtain, air condition, all open or all close etc.
- Step 5 : Individual action type should be selected according to first selected action type. Scenario is selected - Scenario name selection Lightening selection - Area of the light selection - Device activation selection Curtain selection - Area of the curtain selection - Curtain move selection AC selection - AC button selection - Button function selection All Open/All Close selection - Device and are selection - Function, move or activation selection.
- Step 6 : Click CONTINUE to define schedule activation date. Step 7 : You can select a period from here as well via using + symbol. Step 8 : After selecting a period, sub-selection screen will be appear. You need to determine hour, day or month. Step 9 : After clicking COMPLATE, schedule will be ready.

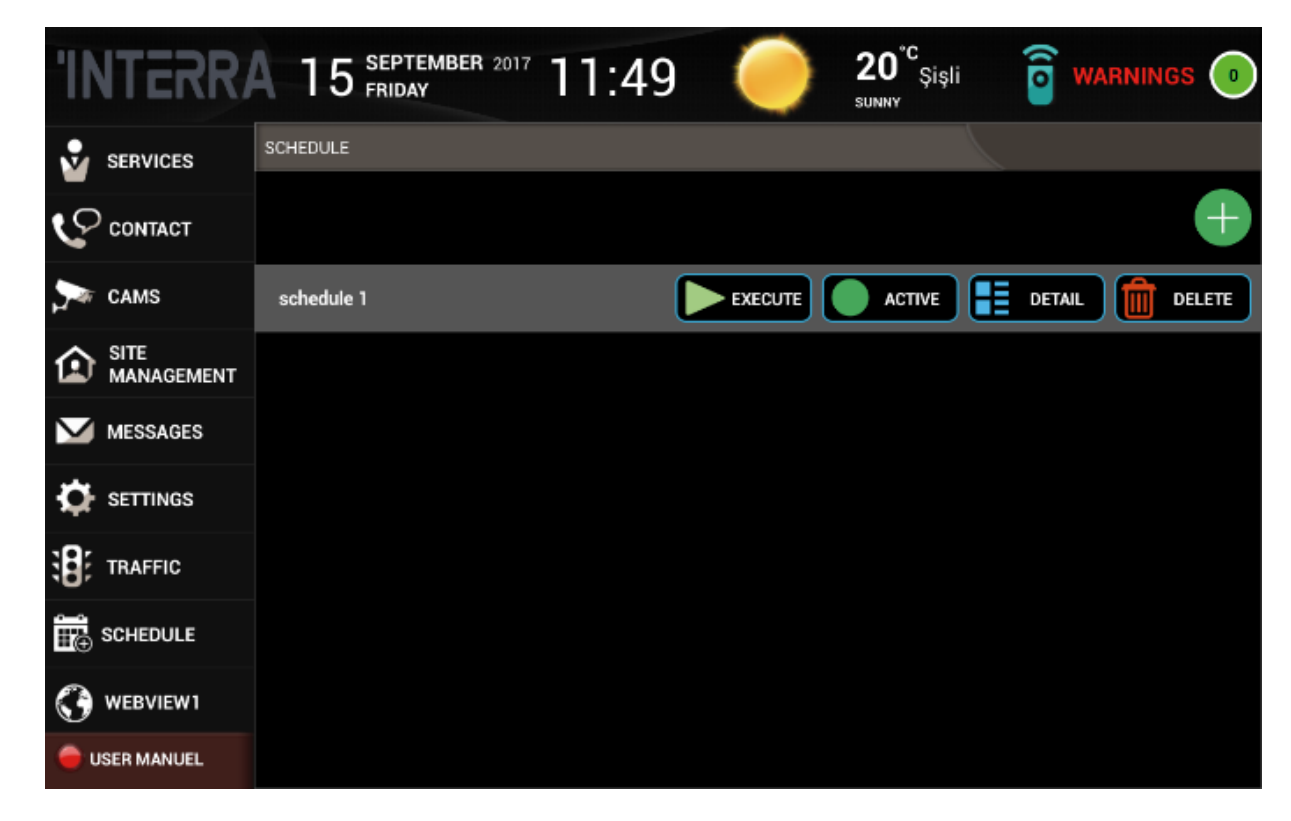

- EXECUTE: Starts to operate the schedule.
- ACTIVE: Shows schedule status.
- DETAIL: Displays location based schedule detailes .
- DELETE: Allows you to delete the schedule.

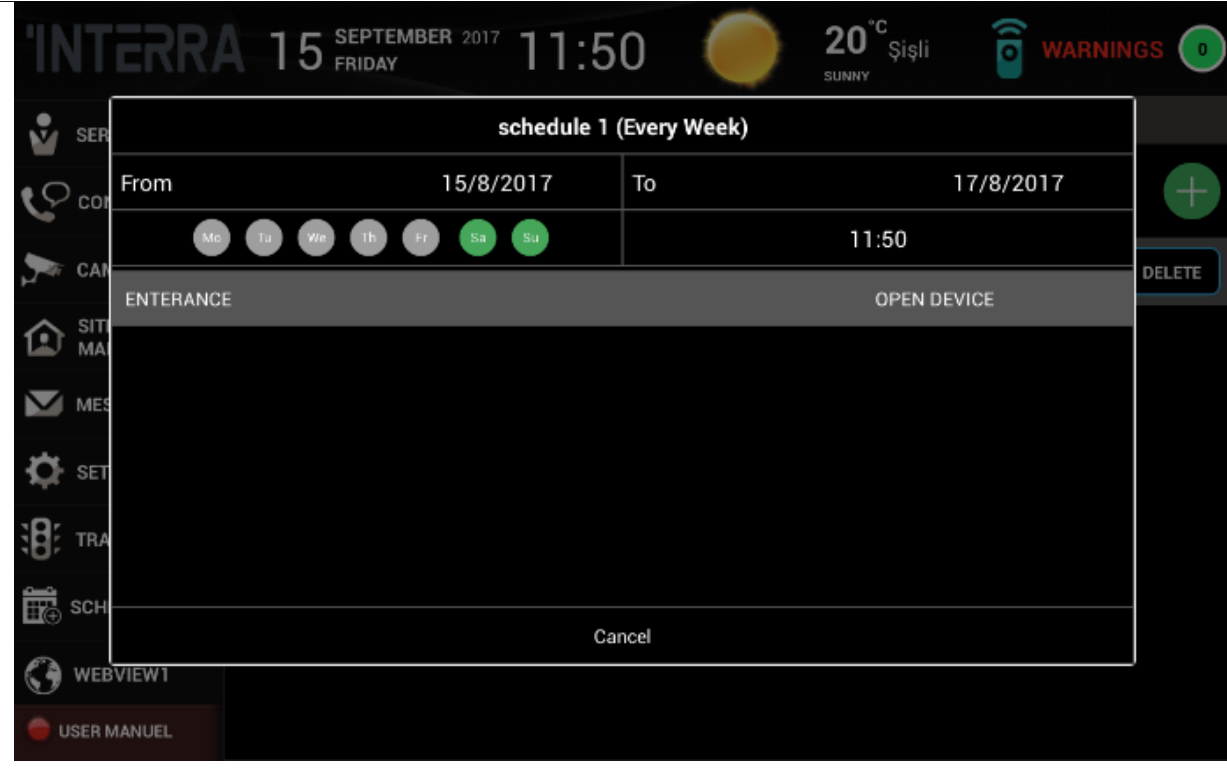

### **WEBVIEWS WEBVIEWS**

You can visit predefined web pages from this section. Deleting of determined web

pages operation can be done via Panel Configurator. At the same time additional web pages can be add from Panel Configurator as well.

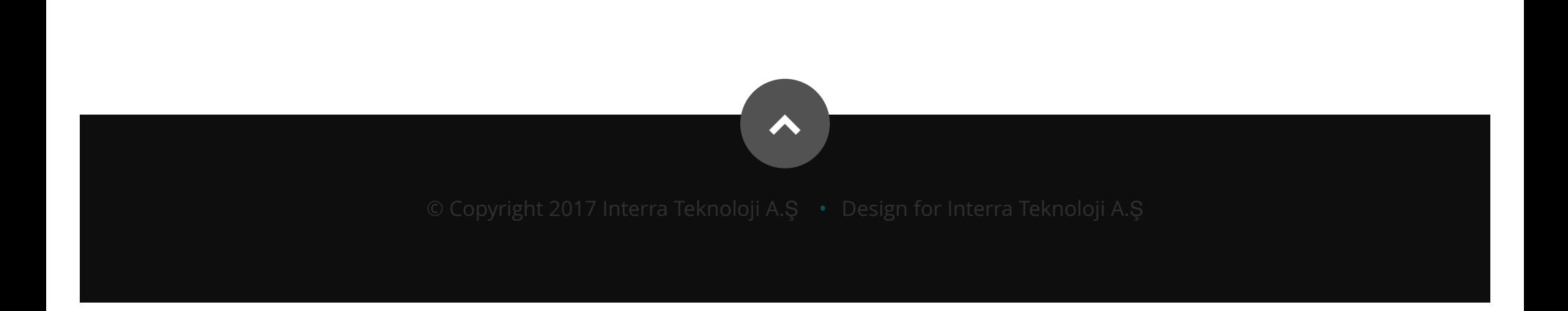